# **BANNER OLD ("Forms") & NEW ("Administrative Pages")**

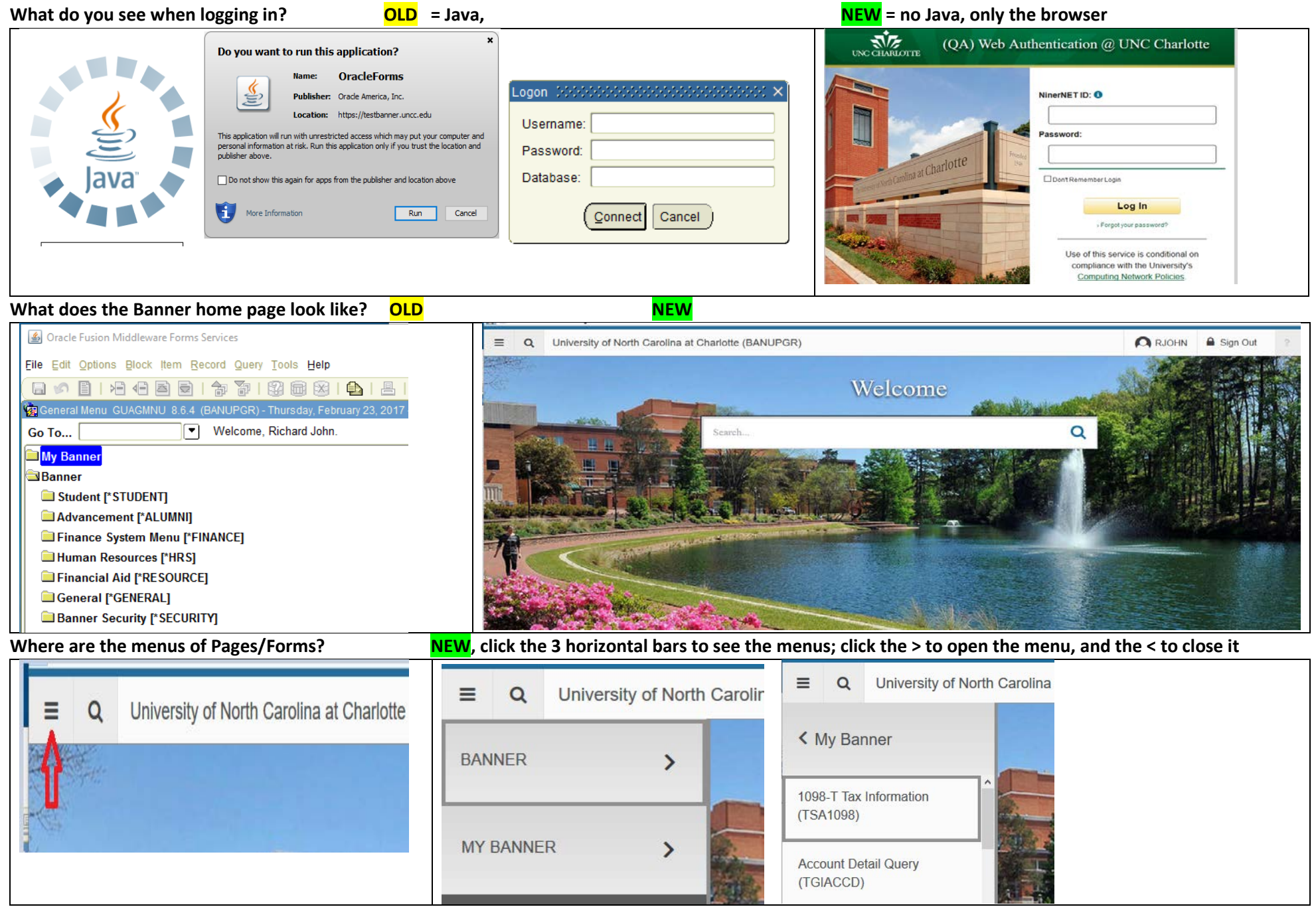

### **So what is that big Search box under Welcome?** NEW

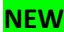

If you start typing the Page name there, Banner will start showing possible choices; when you see the one you want you can either keep typing the Page name and hit Enter, or click on the choice in the list

You can also search using the title or part of a title of a Page

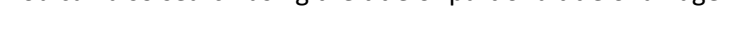

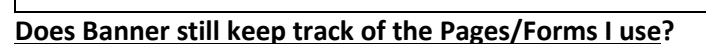

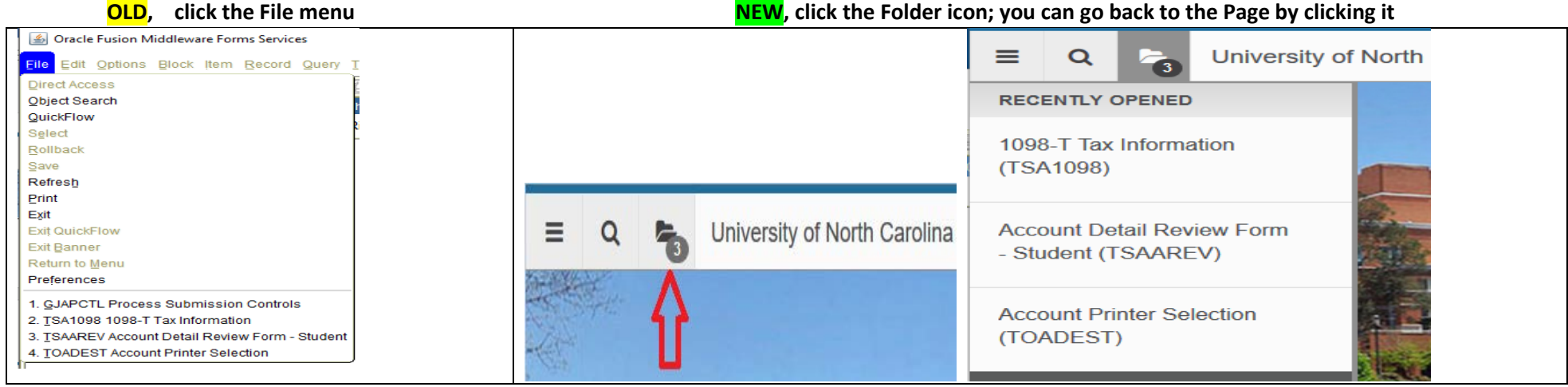

(TSR1098)

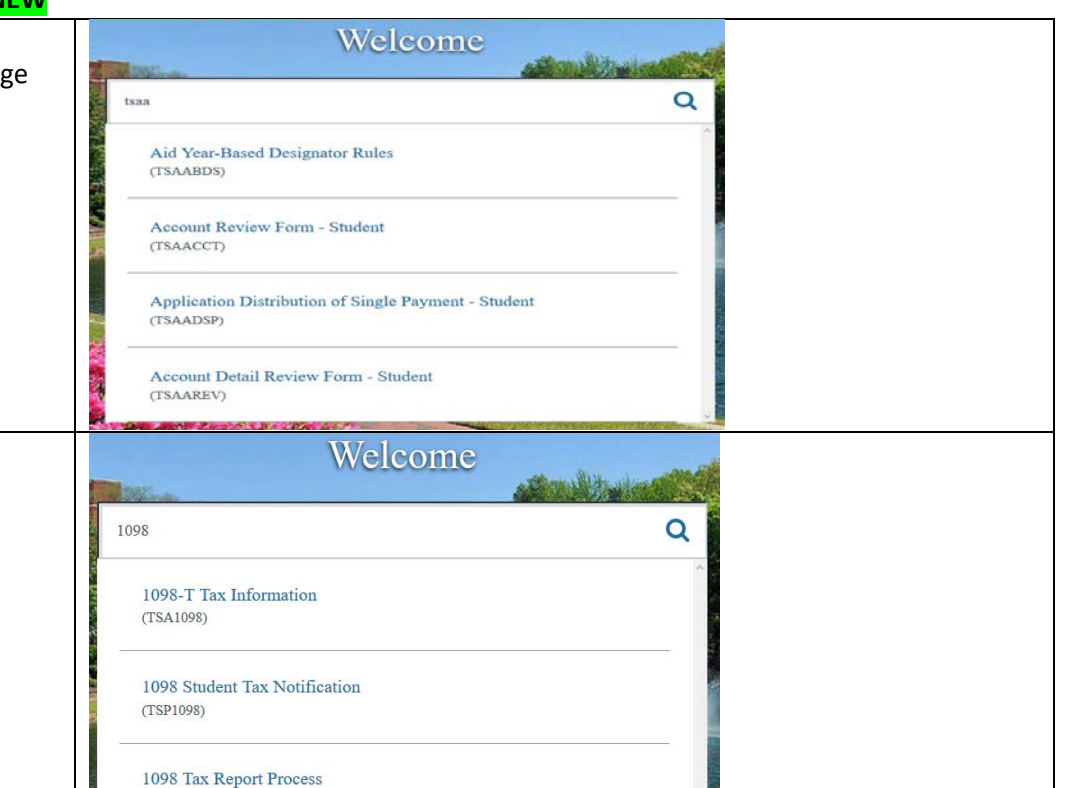

## How do I set the printer I want to use? OLD

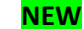

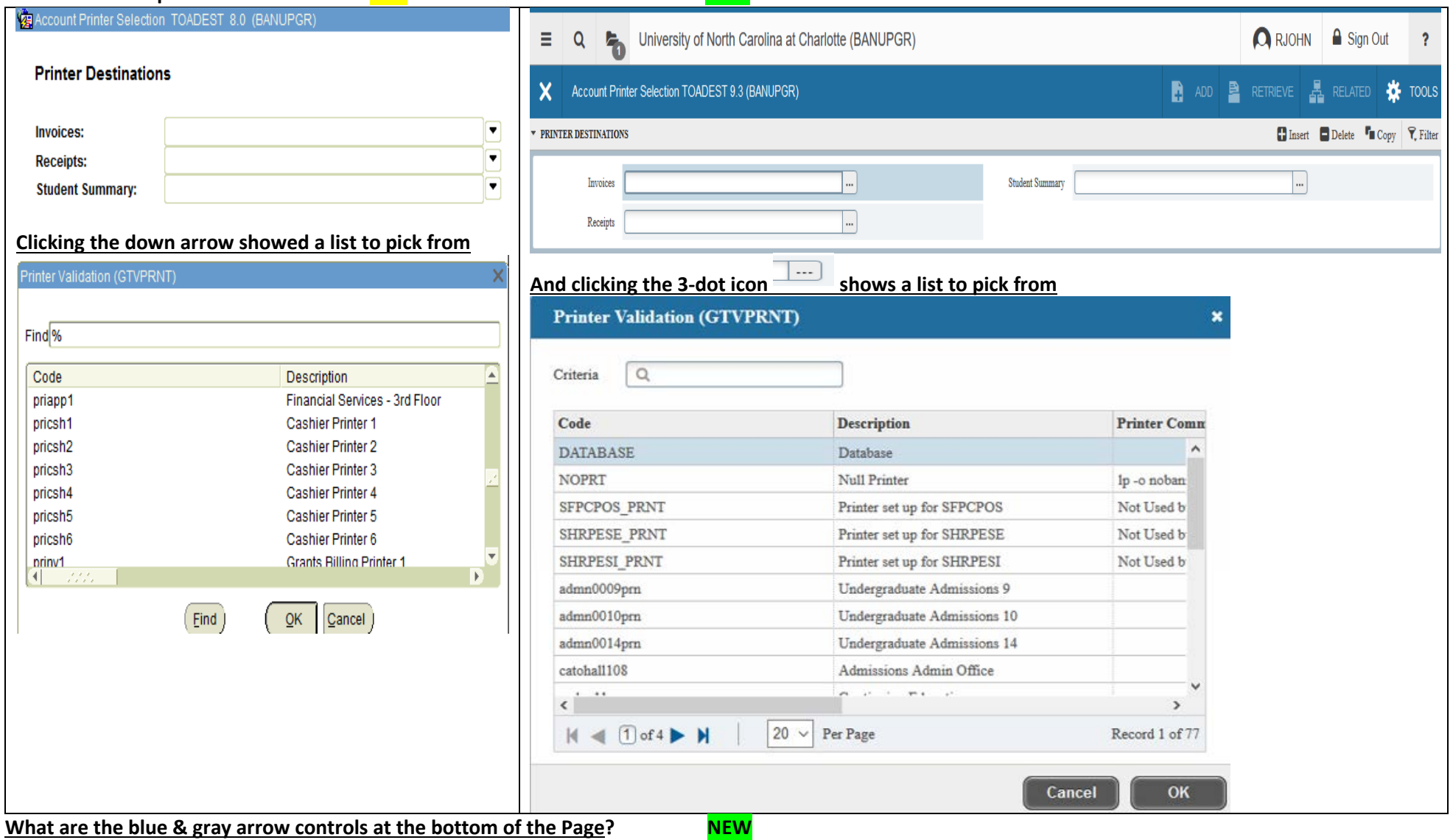

**You can pick how many records to display at a time; the arrows let you move forward or backward, or to the beginning or end of the list**

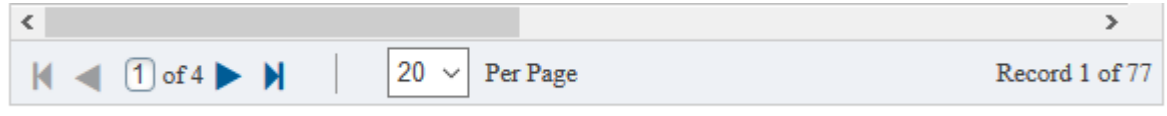

## **How do the NEW Pages work?**

**If you know the 800 number you can use it,** 

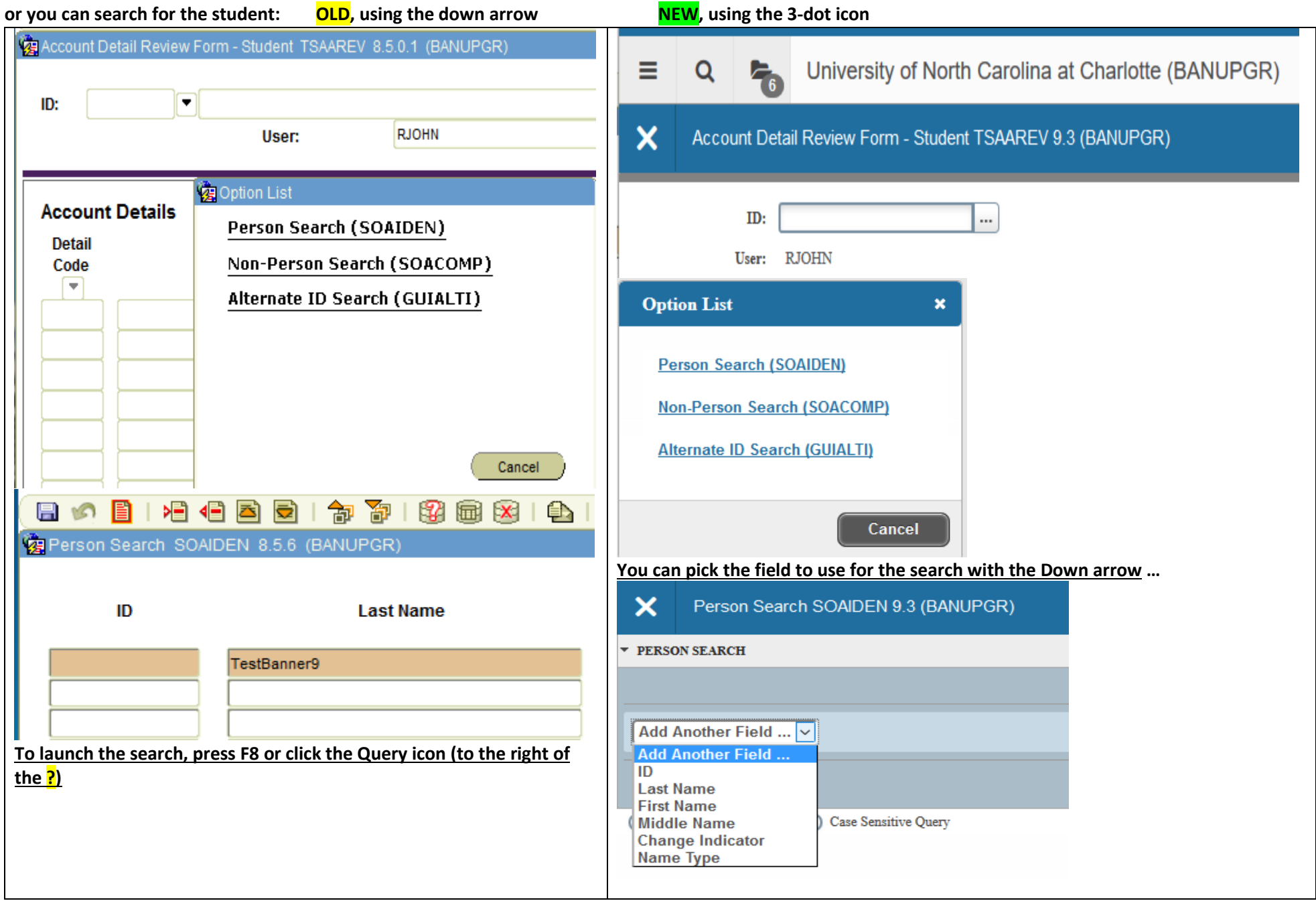

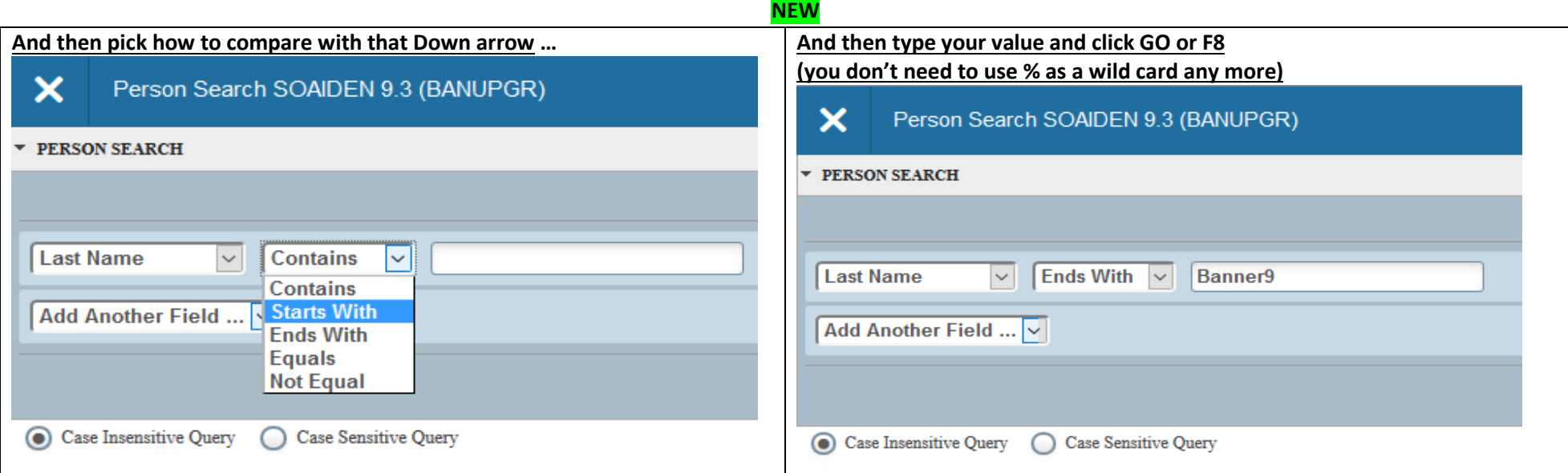

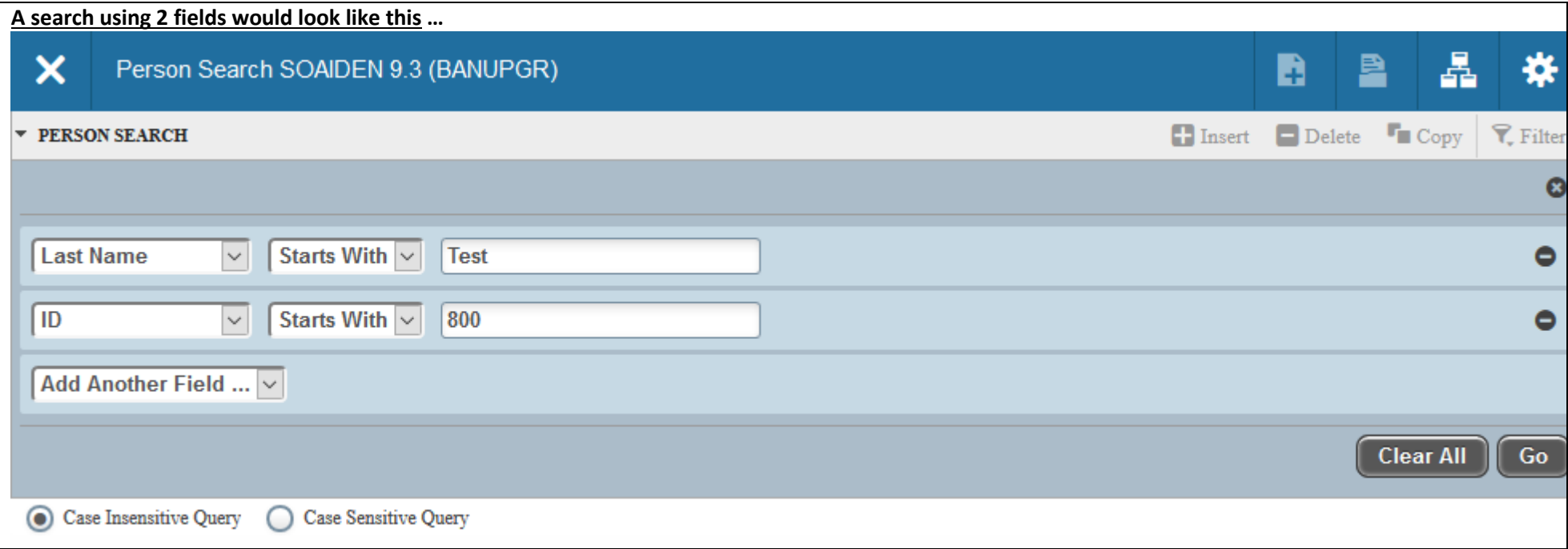

#### **NEW REPORT OF THE REPORT OF THE REPORT OF THE REPORT OF THE REPORT OF THE REPORT OF THE REPORT OF THE REPORT O And the result would look like this; if you wanted to search again, maybe to reduce the number of choices, just click Filter Again** Æ. × Person Search SOAIDEN 9.3 (BANUPGR) n ADD B **RETRIEVE RELATED** ×. **TOOLS**  $\Box$  Insert  $\Box$  Delete  $\Box$  Copy  $\mathcal{F}$ . Filter ▼ PERSON SEARCH **Filter Again** €  $ID$ **Last Name First Name Middle Name** Birth Date Change In... Prefix **Suffix** Name... 800729125 **Test** Taryn 800728949 Tekisha M **Test** 800884990 Test 02/01/90 Test<sup>3</sup> 800938764 TestBanner9 Richard Q 01/13/98 **Double click the ID/800 number of the student you want to select The ID number will be inserted on the Page you started the search from …Q** RJOHN **△** Sign Out  $\equiv$ University of North Carolina at Charlotte (BANUPGR) ? Q × 瞐 鱼 **RELATED** Account Detail Review Form - Student TSAAREV 9.3 (BANUPGR) n ADD RETRIEVE **TOOL** Go 800938764 ID: **Credit Limit:** ... Richard O TestBanner9 User: RJOHN Holds: ...

Get Started: Fill out the fields above and press Go.

# **What can you do with all of the choices on this Page?**

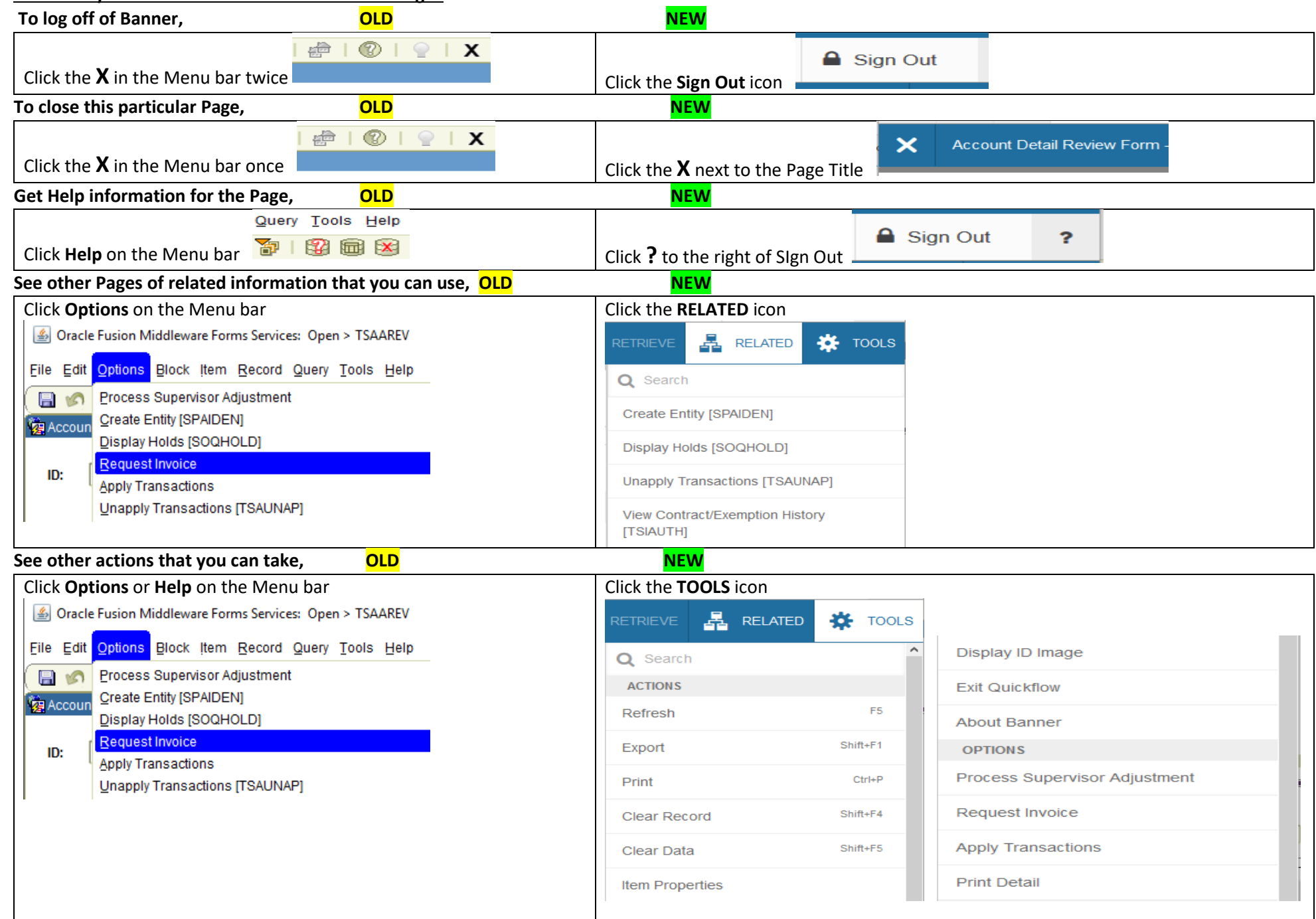

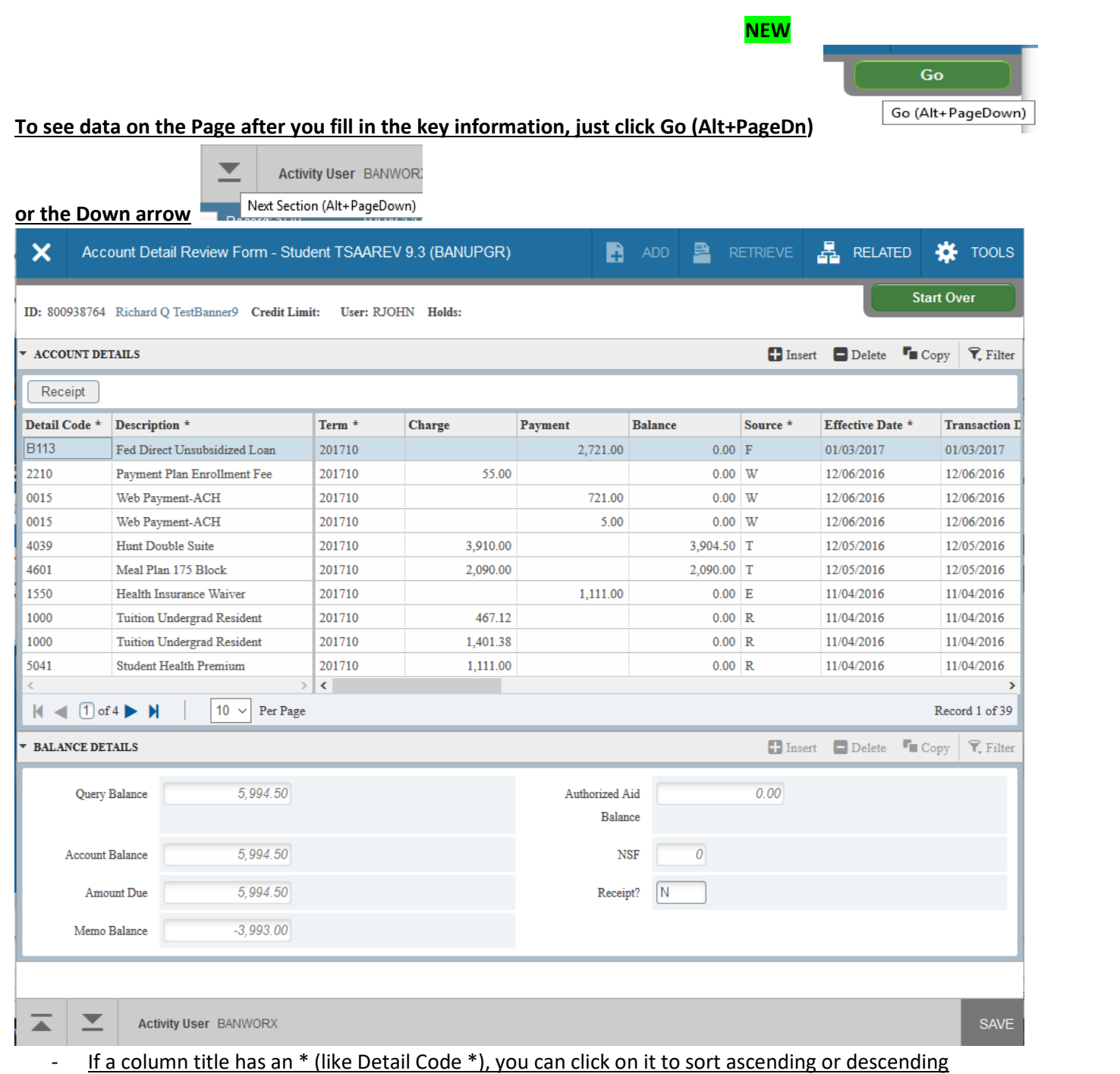

**You can use the Filter icon to search for & display only records with certain information** 

**NEW REPORT OF A STATE OF A STATE OF A STATE OF A STATE OF A STATE OF A STATE OF A STATE OF A STATE OF A STATE** 

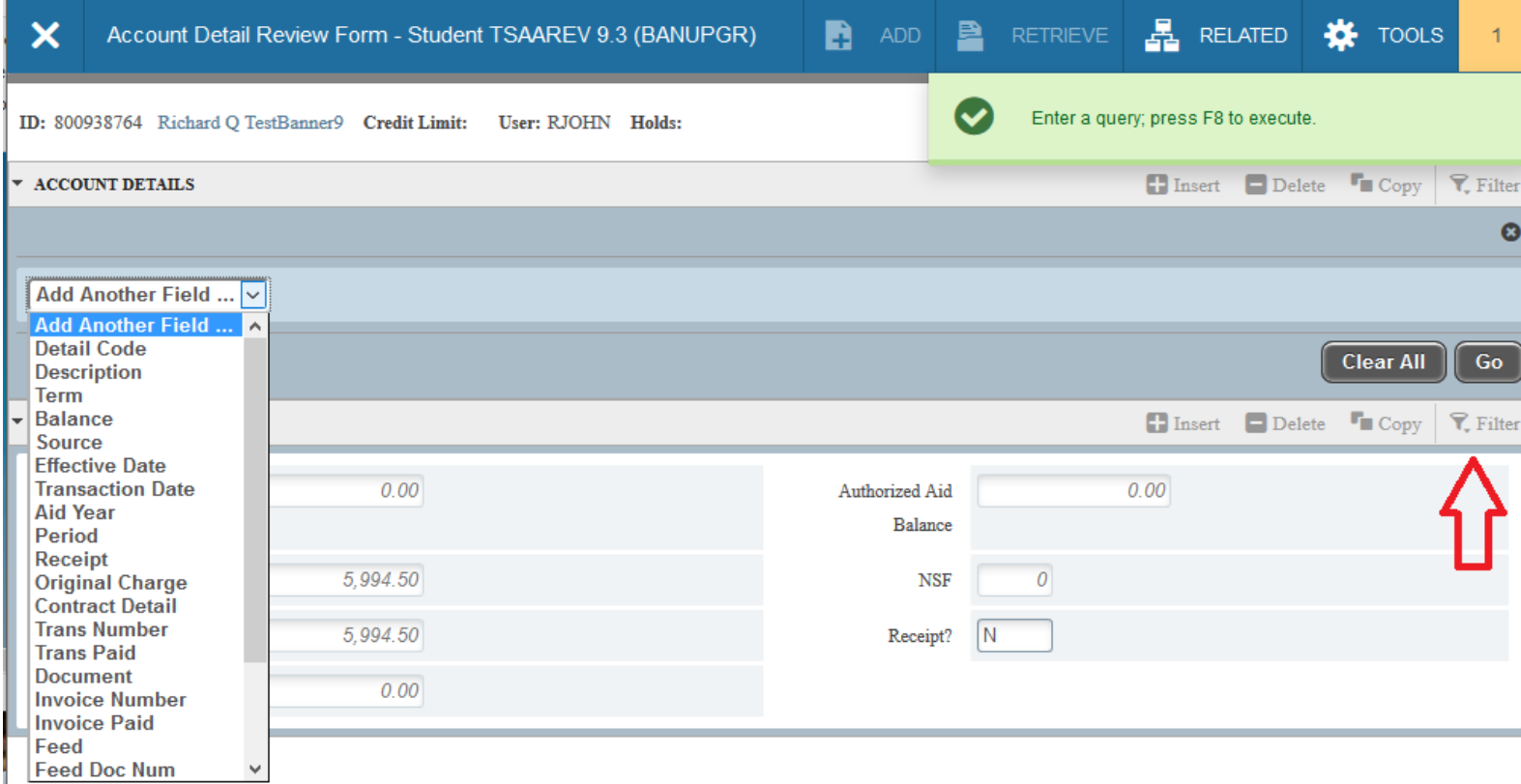

Feed Doc Num **Type in your selection rules, and click Go (Alt+PageDn)**

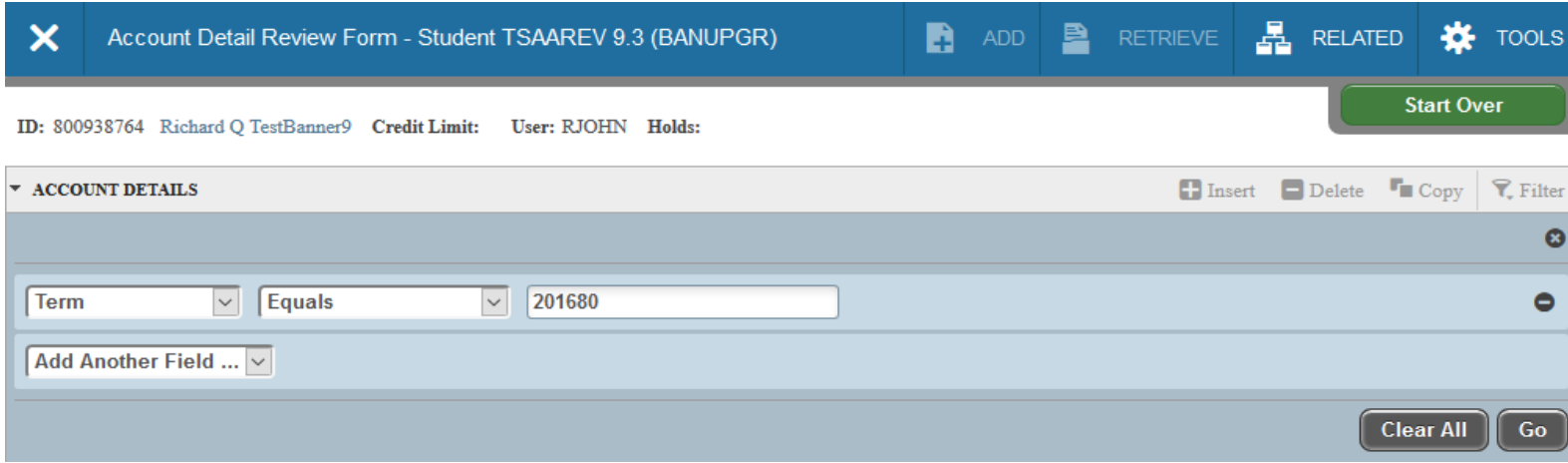

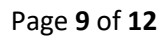

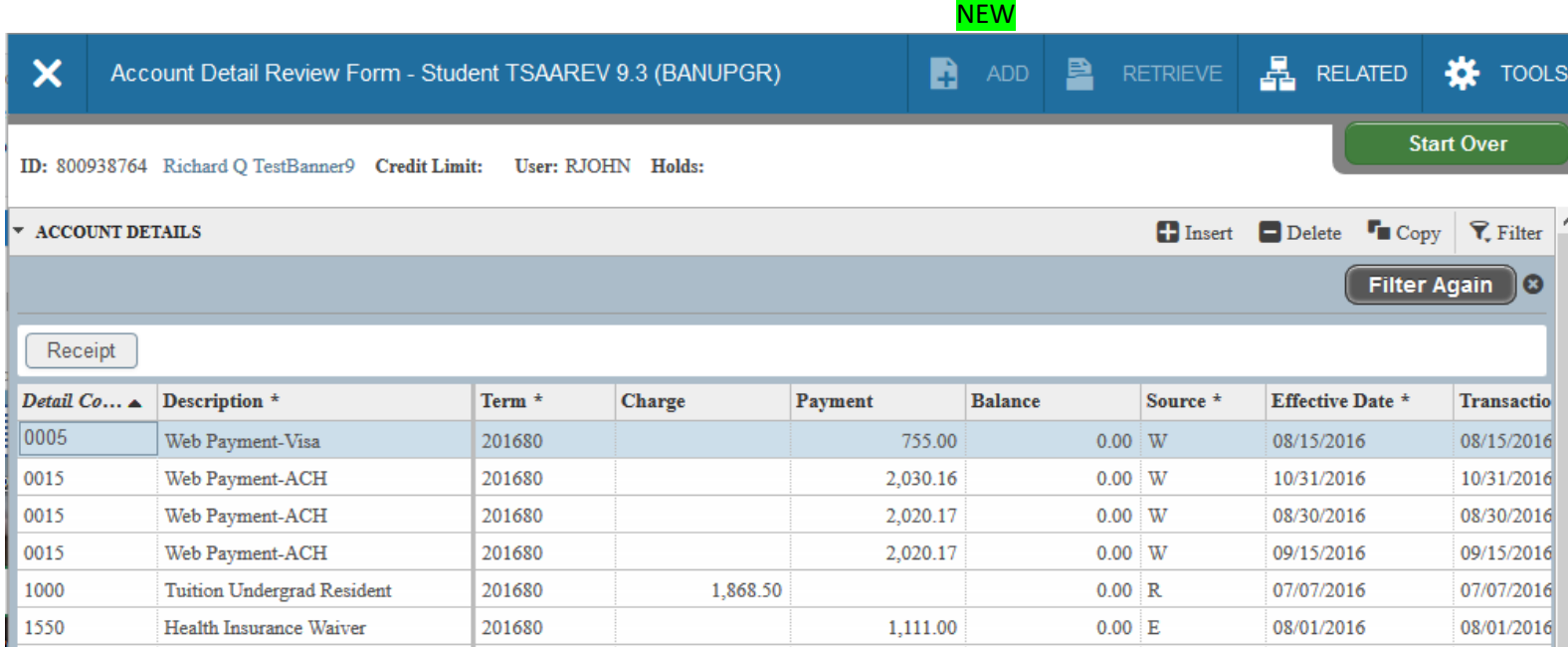

**To move between sections of data on the same Page, either use the Up and Down arrow keys, click in the section you want to be in, or use Alt+PageUp and Alt+PageDown**

**To look up data for another student, click Start Over**

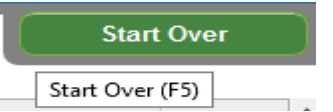

### **To easily download the data on a Page to Excel, click Export under the TOOLS icon and then OK in the following dialog box**

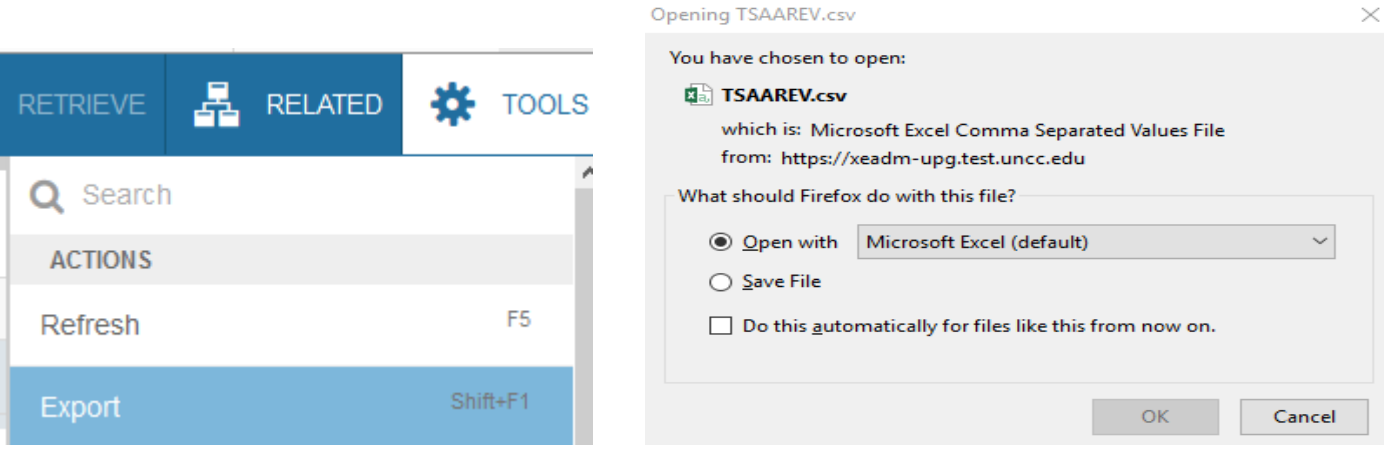

 $\times$ 

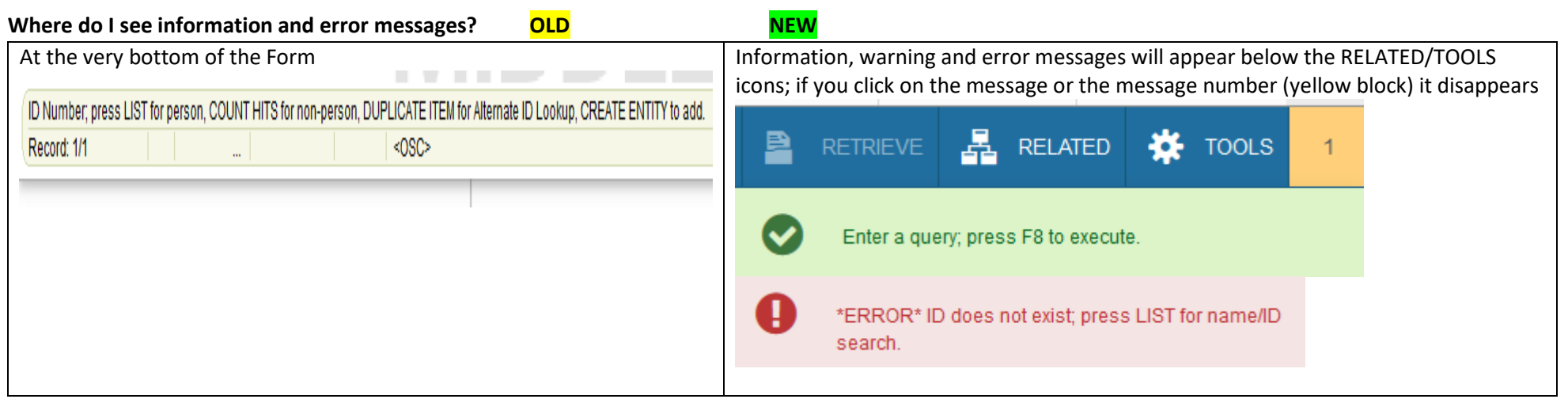

# **NEW REPORT OF THE REPORT OF THE REPORT OF THE REPORT OF THE REPORT OF THE REPORT OF THE REPORT OF THE REPORT O**

**To improve security, inactive Banner Page sessions will time-out after 30 minutes; time-out can be avoided by clicking the Extend button**  Warning! Due to inactivity, your session will expire in 00:02:43.

To extend your session another 30 minute(s), please press the Extend button.

Extend

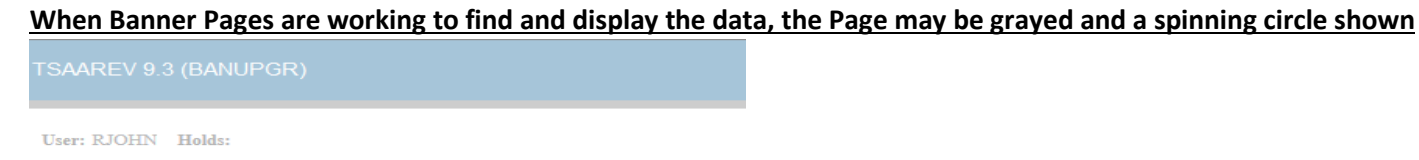

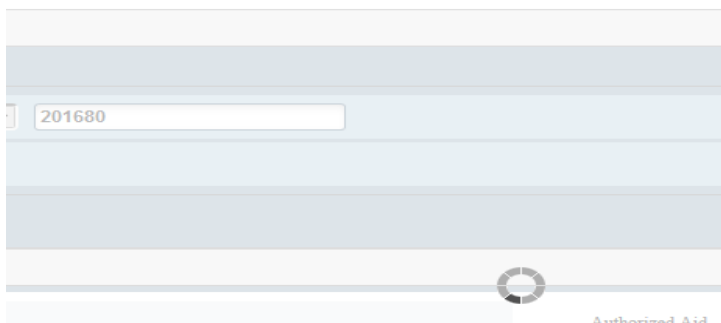

### **Commonly used key board short-cuts for Banner Pages (from what you see at the top of the page down to the bottom of the page)**

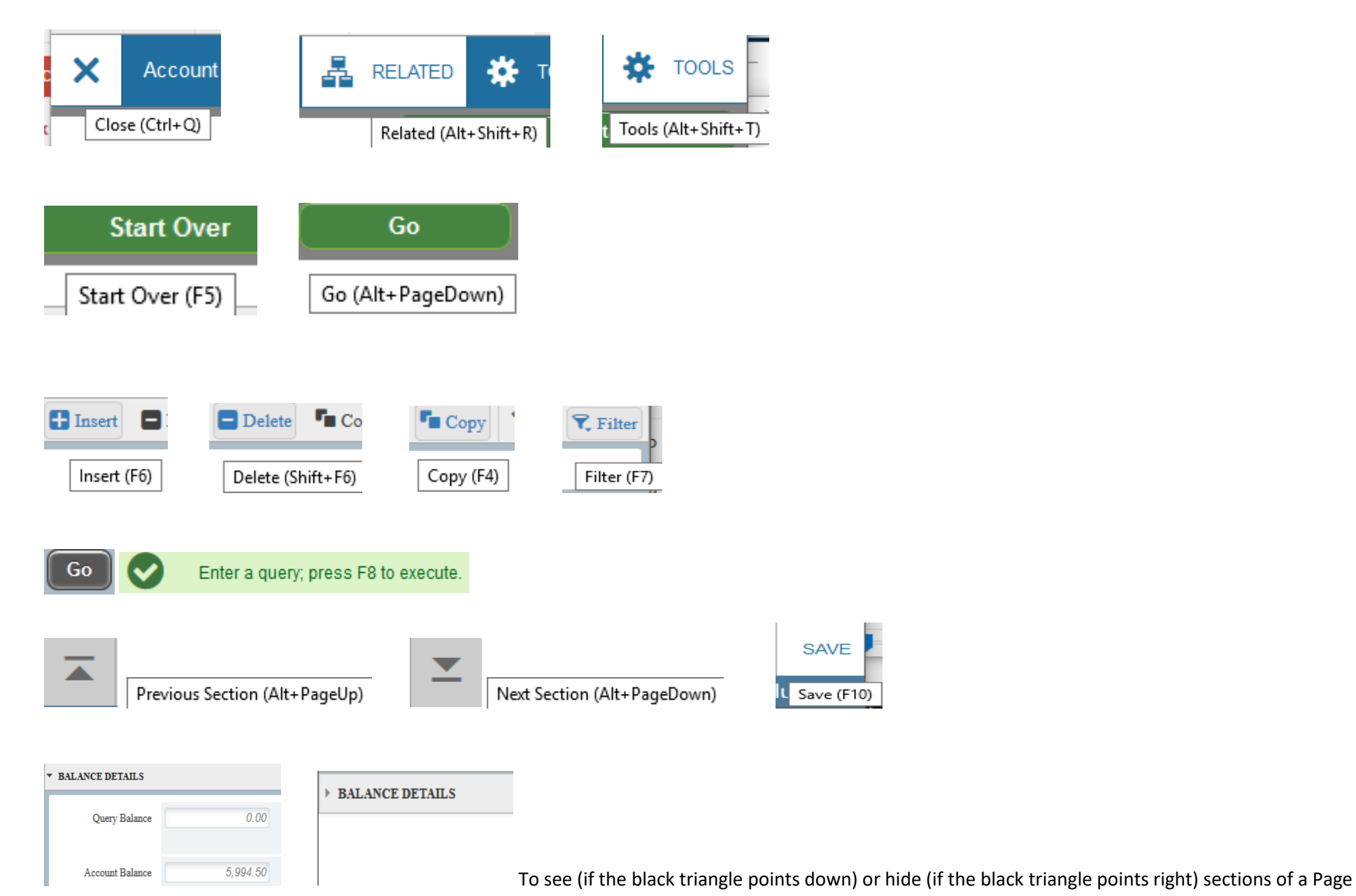